## Odpovídá verzi 3.60

## **Pracovní směny**

### **Obsah**

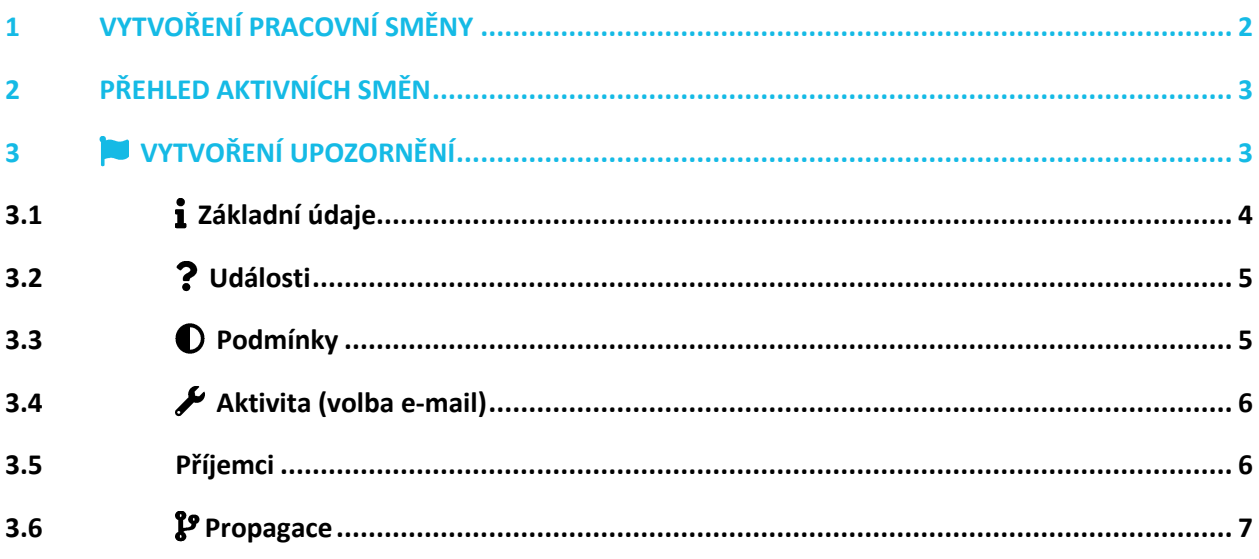

Návod popisuje funkce v jejich plném rozsahu pro licence BASIC i PRO (licence vyšší úrovně). Verze systému je uvedena v záhlaví návodu. Pokud některou funkci ve svém profilu nevidíte, je to dáno nastavením uživatelských oprávnění, které spravuje hlavní administrátor/uživatel systému ve Vaší organizaci. V případě potřeby přechodu na vyšší úroveň licence (PRO) prosím kontaktuje naše obchodní oddělení na obchod@apki.cz

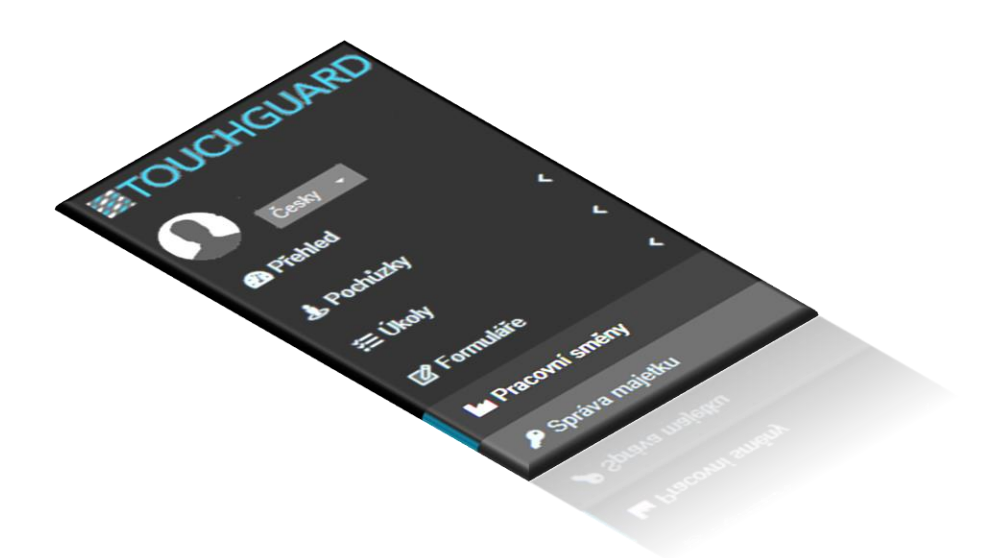

## $\mathbf{B}$ OKI

Funkce **Pracovní směny poskytuje přehled o Vámi naplánovaných směnách a počtu pracovníků**, kteří se na směnu (ne)dostaví. Ve spojení s funkcí  $\blacktriangleright$  Upozornění lze nastavit, aby Vám systém posílal informace například o tom, že směna začala s nedostatečným počtem zaměstnanců, než na který byla naplánována, nebo že se zaměstnanec na směnu dostavil apod. Přehled veškerých událostí spojených s uvedenými funkcemi naleznete v hlavním menu pod volbou E Záznam.

### <span id="page-1-0"></span>**1 VYTVOŘENÍ PRACOVNÍ SMĚNY**

- 1. V základním menu vyberte **M** Pracovní směny
- 2. Klikněte na tlačítko
- 3. Napište název směny
- 4. Zvolte den, kdy směna začíná a den, kdy končí
- 5. Napište nebo vyberte čas začátku a konce směny (formát hh:mm:ss)
- 6. Určete požadovaný stav zaměstnanců na směně
- 7. **D** Vytvořit

#### **1 Vytvoření nové směny**

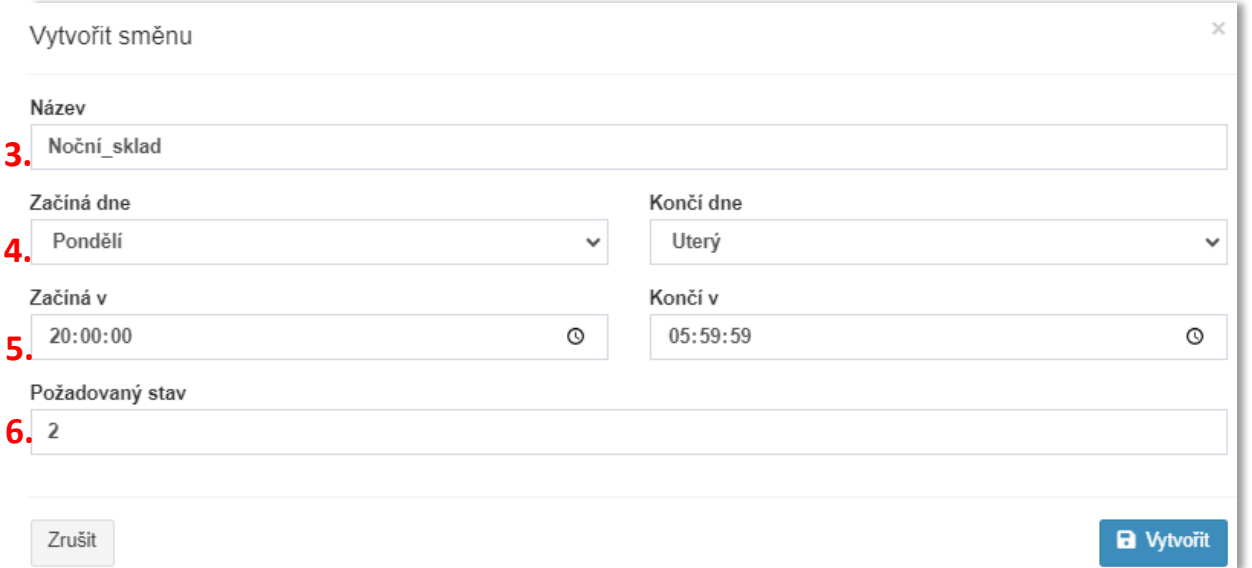

#### **2 Seznam vytvořených směn**

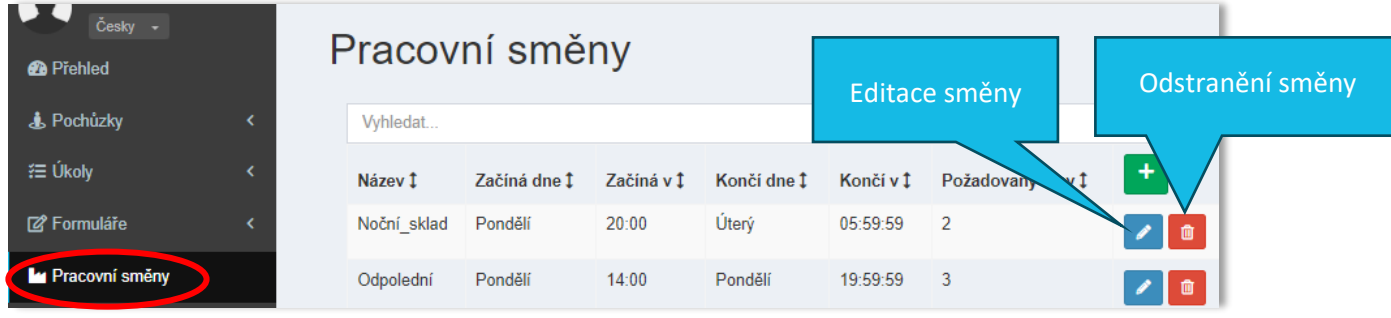

TTC apki, s.r.o., Třebohostická 987/5, Strašnice, 100 00 Praha 10, tel.: +420 234 052 455, e-mail: info@apki.cz, www.apki.cz IČ: 19403429, DIČ: CZ19403429, společnost je zapsána v Obchodním rejstříku Městského soudu v Praze, spisová značka: C 386033

#### Odpovídá verzi 3.60

## **■apki**

### <span id="page-2-0"></span>**2 PŘEHLED AKTIVNÍCH SMĚN**

Ve chvíli, kdy dojde k zahájení směny, tedy naplní se určený čas začátku směny, objeví se směna v části **20** Přehled (tzv. Dashboard), kde můžete vidět, zdali směna započala s požadovaným počtem pracovníků či nikoliv.

**3 Přehled zahájených směn**

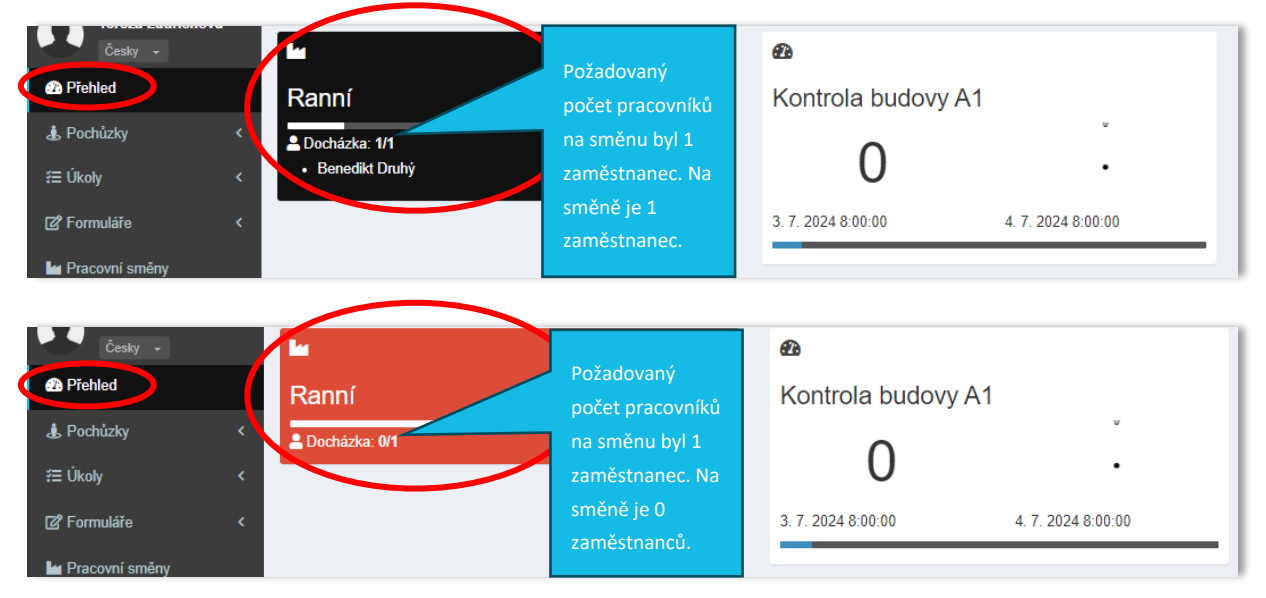

## <span id="page-2-1"></span>**3 VYTVOŘENÍ UPOZORNĚNÍ**

Po vytvoření pracovní směny si můžete skrze funkci Upozornění nastavit, aby Vás systém informoval kupříkladu o tom, že pracovní směna začala, že v jejím průběhu došlo ke změně v docházkovém požadavku nebo skončila apod.

Upozornění vytvoříte přes základní menu, volbou funkce  $\blacksquare$  Upozornění a následným kliknutím na ikonu<sup>n</sup>

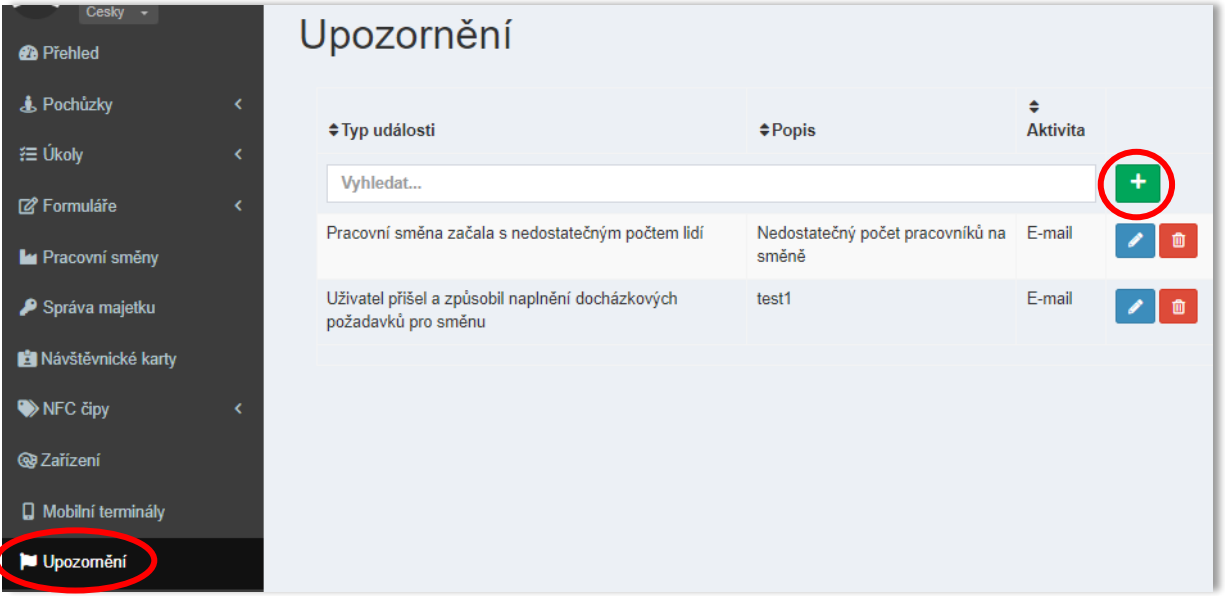

#### **4 Vytvoření nového Upozornění**

TTC apki, s.r.o., Třebohostická 987/5, Strašnice, 100 00 Praha 10, tel.: +420 234 052 455, e-mail: info@apki.cz, www.apki.cz IČ: 19403429, DIČ: CZ19403429, společnost je zapsána v Obchodním rejstříku Městského soudu v Praze, spisová značka: C 386033

## **■apki**

Následně se zobrazí okno "Nové upozornění", které obsahuje tři záložky –  $\mathbf{i}$  Základní údaje, Události a Propagace – ve chvíli, kdy vyberete ze seznamu Událostí, objeví se v přehledu nová záložka, s názvem  $\bullet$  Podmínky. A v případě, že v okně Aktivita zvolíte možnost e-mail, vyskočí další dvě záložky, kterými jsou Aktivita a 2: Příjemci.

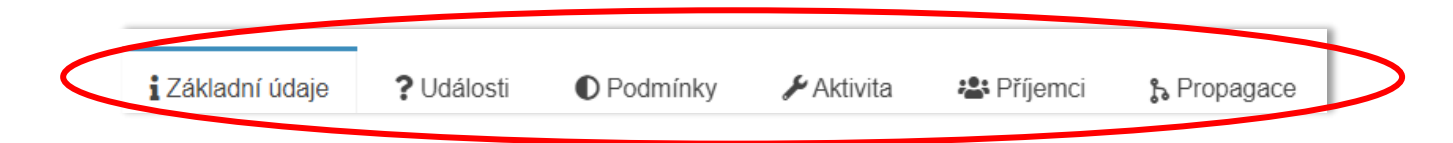

Podrobnější informace k údajům uvedených v jednotlivých záložkách naleznete níže v sekci 3.1. – 3.6. Údaje v aplikaci označené červenou barvou jsou povinné.

#### Nové upozornění **i** Základní údaje ? Události Aktivita **卷** Příjemci h Propagace Libovolný popis Popis upozornění Aktivita E-mail Můžete vybrat ze dvou možností, jak budete F-mail Upozornění v Přehledu systémem informováni – a) prostřednictvím e-mailu nebo b) uvidíte upozornění v systému **a** Uložit Zrušit v části **Přehled** (tzv. Dashboard) viz zmíněno výše v bodě 2

#### <span id="page-3-0"></span>**3.1 Základní údaje**

**5 Podoba Upozornění, když přijde prostřednictvím e-mailu**

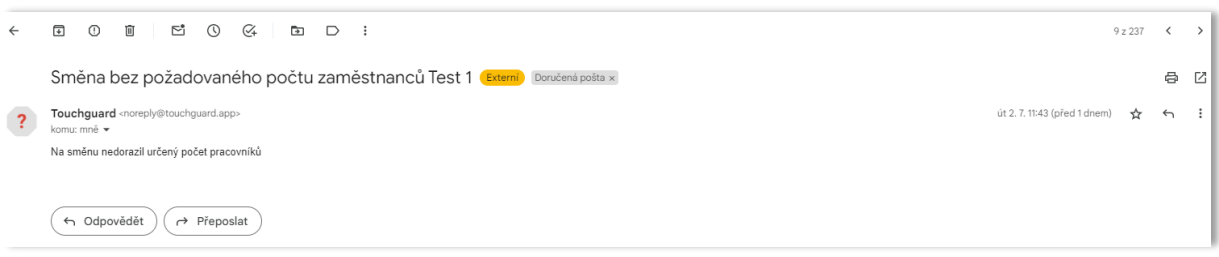

#### **6 Podoba Upozornění, když je v části menu Přehled**

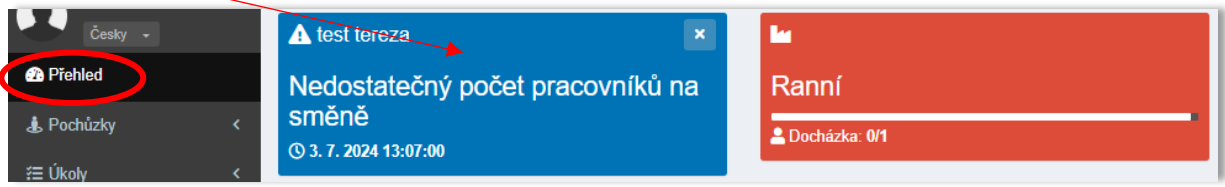

## $\mathbf{B}$

### <span id="page-4-0"></span>**3.2 Události**

#### **7 Přehled událostí, ze kterých lze, ve spojení se směnami, vybírat**

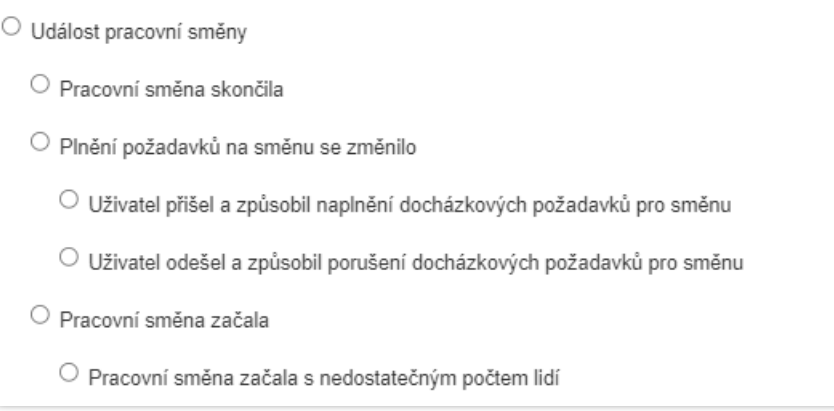

### <span id="page-4-1"></span>**3.3 Podmínky**

V této části je možné specifikovat podmínky, při jejichž naplnění, bude upozornění odesláno. V případě, že nechcete zadávat žádné konkrétní podmínky, bude upozornění odesláno vždy, když bude splněna vybraná Událost (viz bod 3.2.). Podmínku přidáte stisknutím zeleného tlačítka.

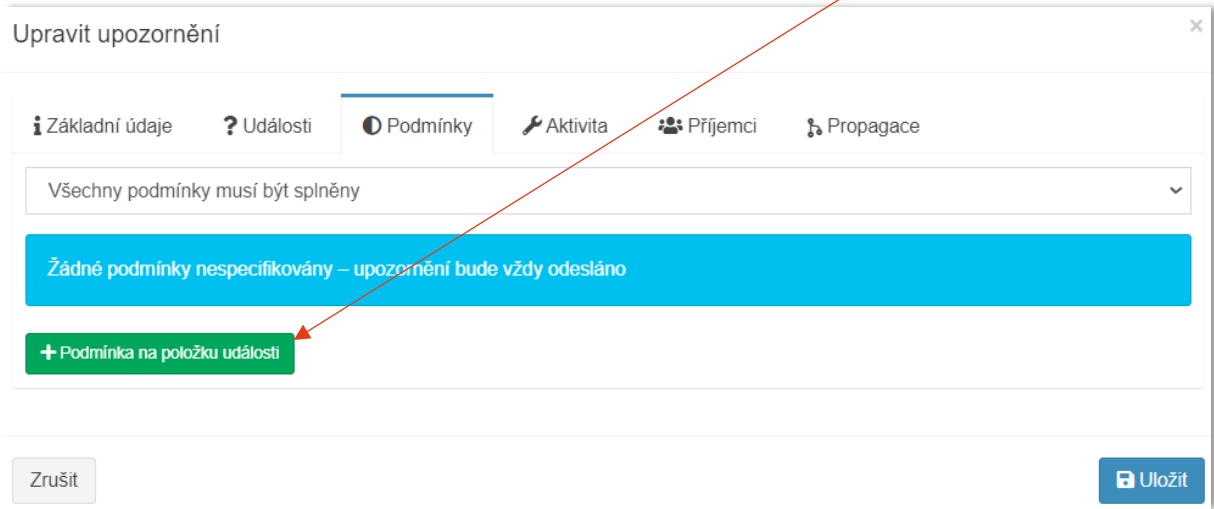

# $\mathbf{B}$

## <span id="page-5-0"></span>**3.4 Aktivita (volba e-mail)**

<span id="page-5-1"></span>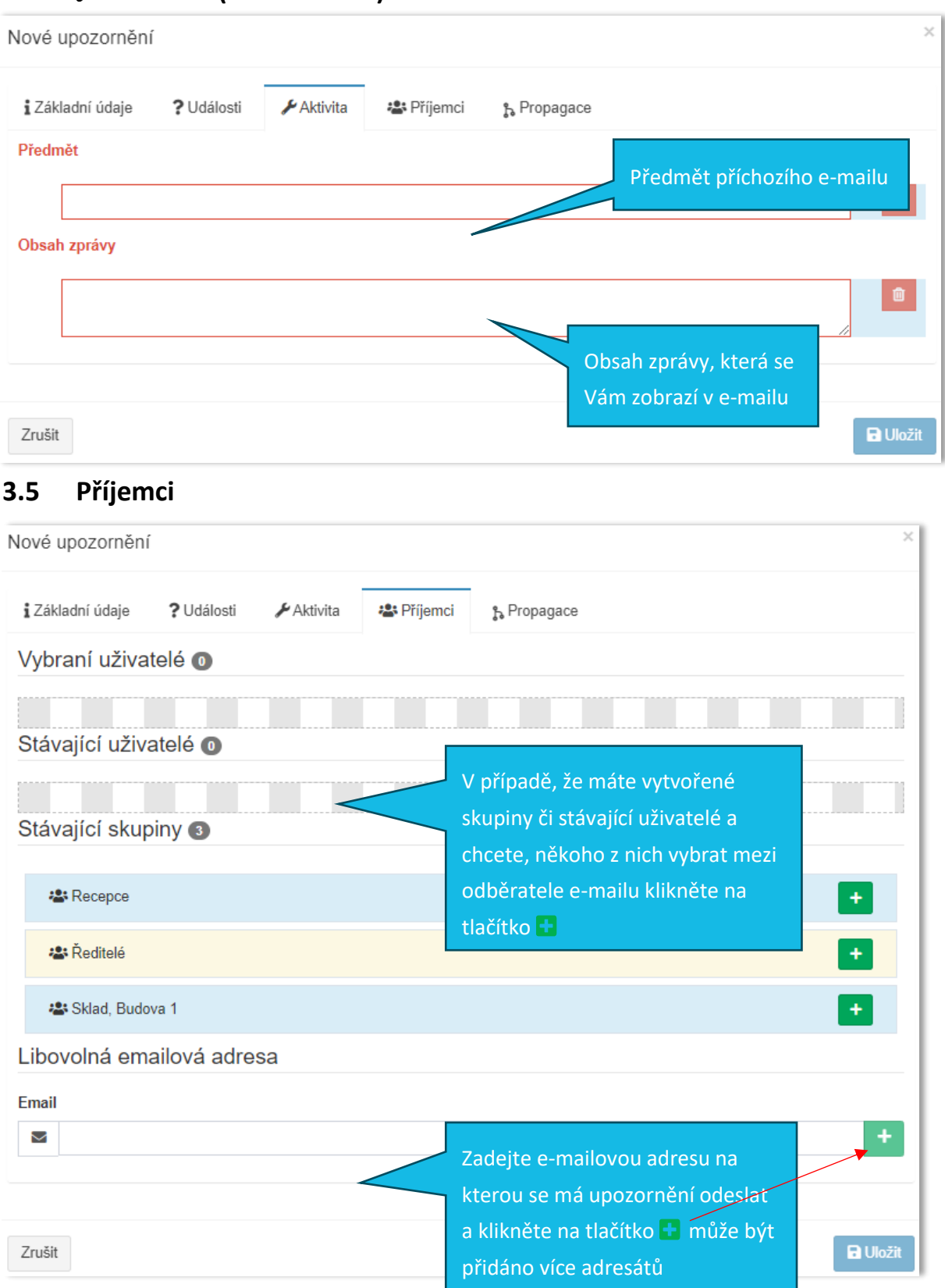

## $\mathbf{B}$

### <span id="page-6-0"></span>**3.6 Propagace**

Propagaci lze použít v případě, že máte vytvořených více lokalit a chtěli byste vytvořenou Událost použít ve více než jedné z nich.